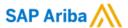

## Guide for supplier: how to raise ticket for Downgrading Enterprise to Standard account

SAP

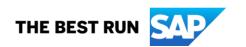

#### 1. Supplier login to SAP Business Network

Log in via <a href="https://supplier.ariba.com">https://supplier.ariba.com</a>

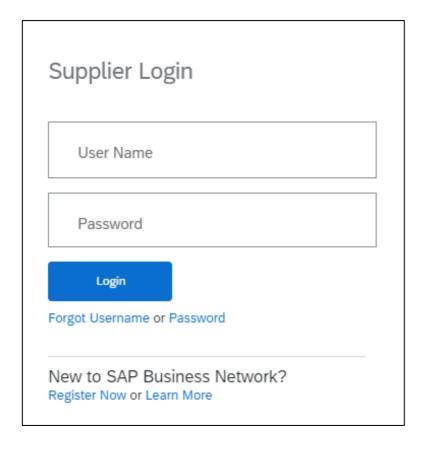

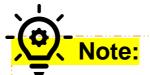

1. Prior to raising ticket for downgrading, Suppliers are recommended to use Selfservice feature: Convert Enterprise account to Standard account (Guide in hyper link)

2. If Supplier do not pass eligibility check in self-service feature, encounter technical issue or have any further enquiry, follow this guide to raise an Ariba Support ticket on downgrading.

#### 2. Contact Business Network Customer Support (1)

Click the **Help** icon in the upper-right corner of the application

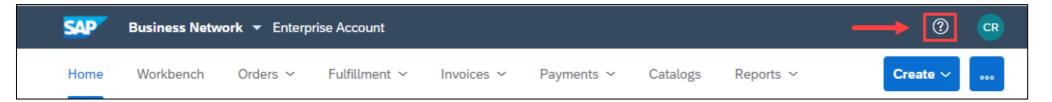

#### Click Support

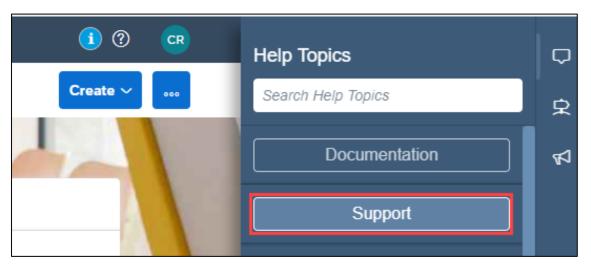

## 2. Contact Business Network Customer Support (2)

Click the **Contact us** tab.

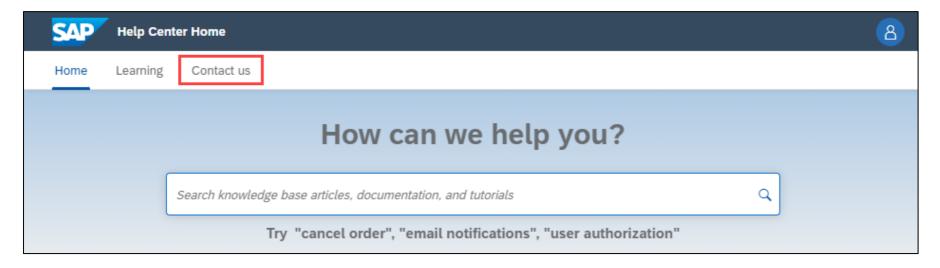

#### 2. Contact Business Network Customer Support (3)

Enter a brief description of your question or issue in the Start here to find your answer field, example "Downgrade"

Scroll down to section 3, click "I would like to continue with downgrading"

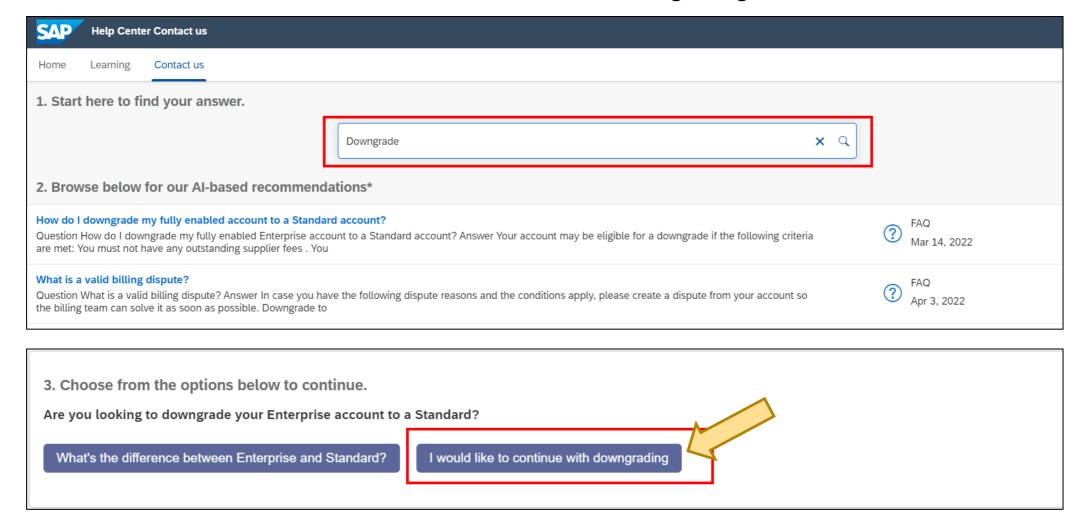

#### 2. Contact Business Network Customer Support (4)

**Read and review the information carefully.** Ensure you are the administrator of your company's account. If yes, click "I am the administrator"

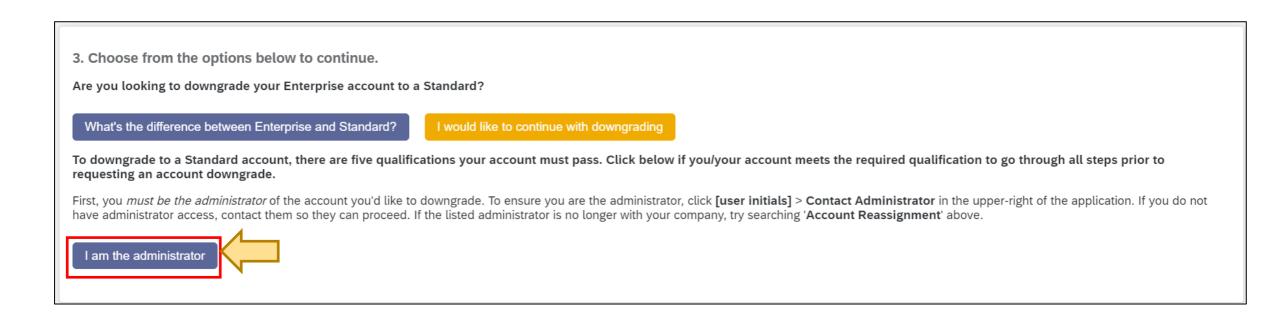

#### 2. Contact Business Network Customer Support (5)

Read and review the information carefully. Ensure you have discussed with your Buyer(s) that they can transact with you via a Standard account.

If you have checked and confirmed with your Buyers, click "I have confirmed that my buyer can support Standard accounts"

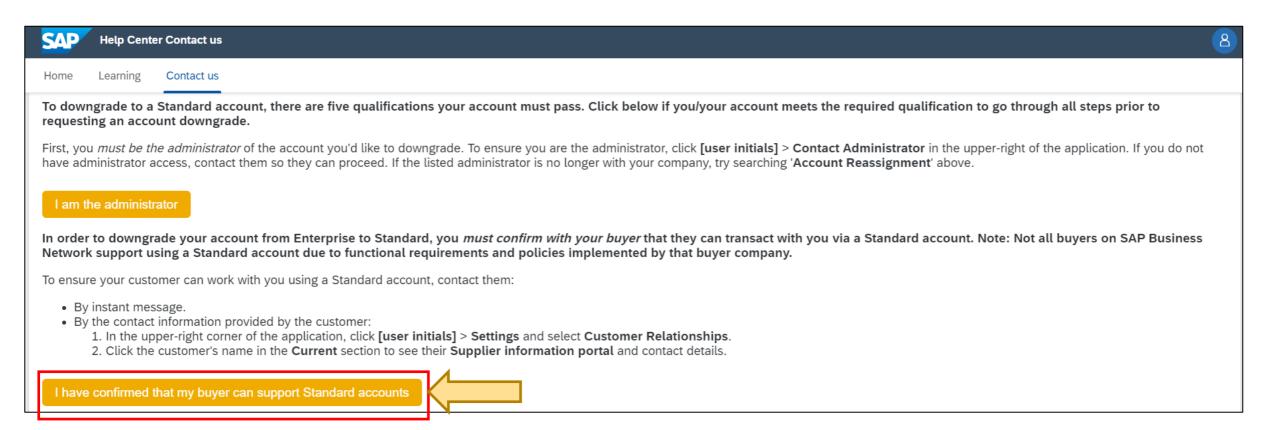

#### 2. Contact Business Network Customer Support (6)

**Read and review the information carefully.** Ensure you have checked on your own Enterprise account's subscription fee for any outstanding.

Follow the steps on the screen to check for open bills in your Ariba Network Supplier account.

If you have checked and ensure there is no open bills, click "My account does not have any outstanding fees"

Alternatively, if you have open bills and want to raise a dispute, click "I have a bill I want to dispute"

Important note: if there is outstanding Ariba fees in your account, downgrading request might not be approved

To proceed with downgrading your Enterprise account to Standard, you must not have outstanding fees. To ensure you account is in good standing (Note: Suppliers in Chile, Peru, and Brazil can skip these steps):

- 1. In the upper-right corner of the application, click [user initials] > Service Subscriptions.
- 2. Click Open Bills.

If there are outstanding fees, you can see a breakdown of the invoice details by downloading a PDF copy by clicking the

All outstanding fees must be paid in full, and the account must have a zero-dollar balance before it can be downgraded.

My account does not have outstanding fees

I have a bill I want to dispute

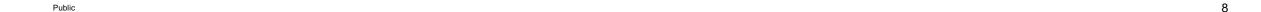

#### 2. Contact Business Network Customer Support (7)

#### Read and review the information carefully.

Follow the steps to check whether your account is enabled for Supply Chain Collaboration.

If you have checked and confirmed your account is not SCC enabled, click "My account is not SCC enabled"

Supplier accounts enabled for Supply Chain Collaboration (SCC) by your customer can only be downgraded by the buyer. Check if your account is SCC enabled by looking at the URL/web address from any page within your SAP Business Network account:

- URL contains SCMSupplier.aw for SCC suppliers. Contact your buyer to proceed with downgrading your account.
- URL contains Supplier.aw for non-SCC suppliers.

My account is not SCC enabled

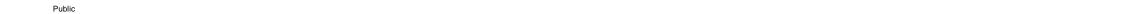

#### 2. Contact Business Network Customer Support (8)

#### Read and review the information carefully.

Follow the steps to check whether your account is configured for integration.

If you have checked and confirmed your account is not integrated, click "My account is not integrated with cXML, EDI, or CIG"

Lastly, your account must not be configured for integration with cXML, EDI, Punch-out, or CIG. See your configuration:

- 1. Check your customer relationships to ensure custom routing types do not include cXML, EDI, or CIG:
  - 1. In the upper-right corner of the application, click [user initials] > Settings and select Customer Relationships.
  - 2. Look under the Routing Type column.
  - 3. If Custom routing type is selected, click Actions > Override Routing
  - 4. Either select to use default routing or click **OK** to edit the customized settings.

    Ensure all preferences are set to something other than cXML, EDI, or Cloud Integration Gateway before clicking through the next pages and saving.
- 2. Check the default routing settings:
  - 1. In the upper-right corner of the application, click [user initials] > Settings and select Electronic Order Routing.<.li>
  - 2. Ensure all preferences are set to Email or Online (these are the only settings available for Standard accounts).
  - 3. Click Save.
  - 4. Click the Electronic Invoice Routing tab and ensure all preferences are set to Online.
  - 5. Click Save.

My account is not integrated with cXML, EDI, or CIG

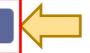

Public

10

#### 2. Contact Business Network Customer Support (9)

#### Read and review the information carefully.

Review the differences in functionality between Standard and Enterprise account shown on the screen.

If you have reviewed and decide to continue with downgrading account, click "Create a Case"

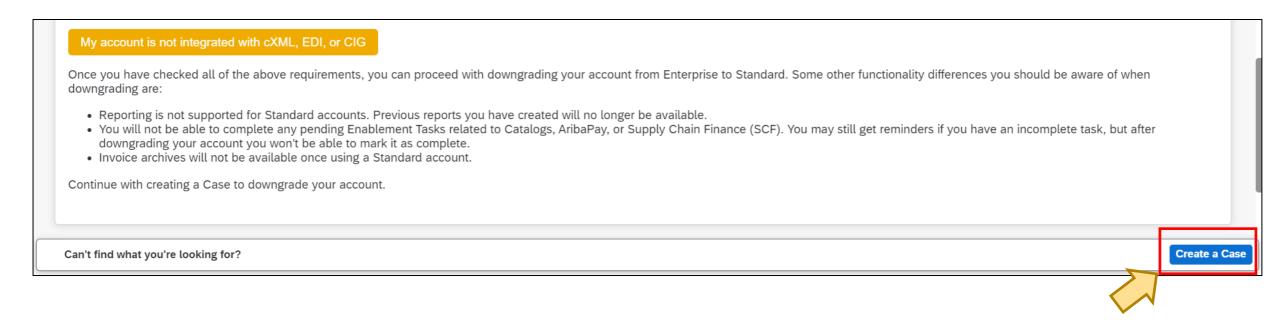

#### 3. Provide information about downgrading

Provide information about downgrading account and all required field Issue Type: Subscription fees, Issue area: Fee inquiry, Business Impact: Not stopping my work Click One last step

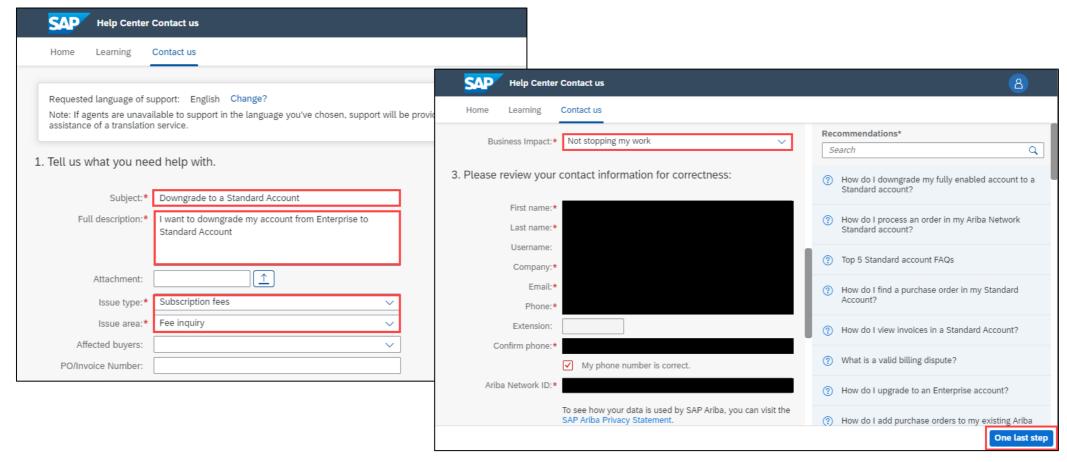

## 4. Ready for support call

Select Phone and click **Submit**. Support team will call back to phone number provided in previous step. Waiting time will show in the screen.

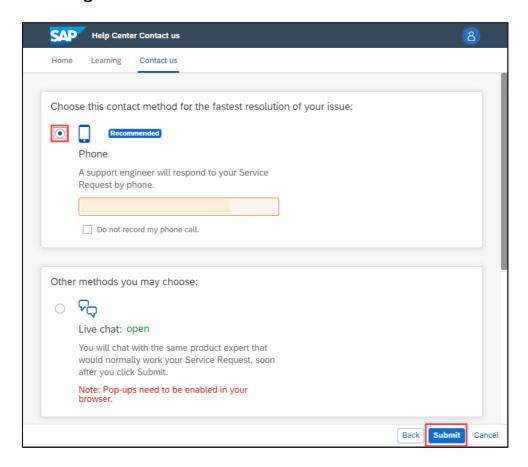

## 5. Service Request created.

Once Service Request successfully created, you will get notification.

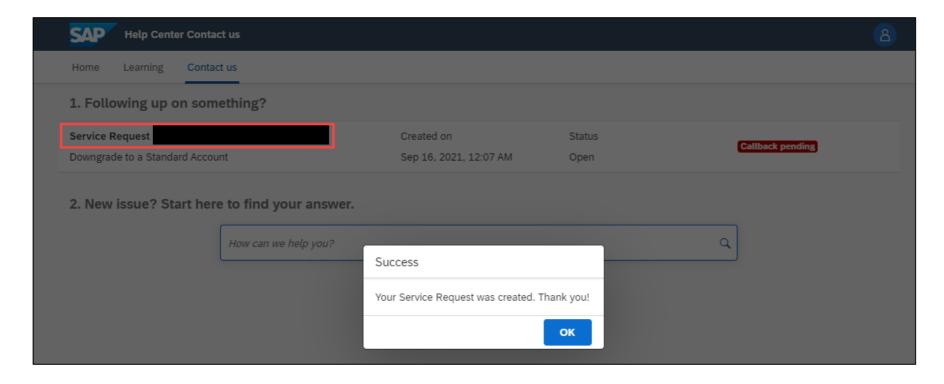

#### 6. Track status of Service Request

You will see your Service Request Number with status. Start from **Callback pending** which mean support team will call you for additional information and guide you with additional steps.

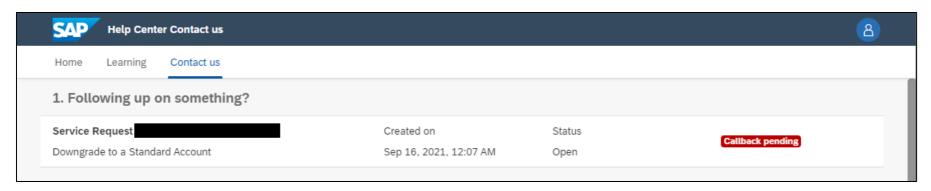

After Support team made a phone call already, status **Callback pending** will disappear. You can track status in this screen by clicking Service Request to view more information.

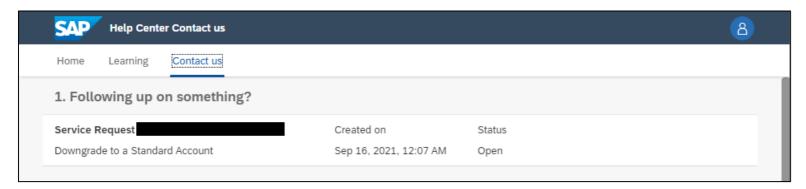

## 7. Downgrading to Standard

Your account will now change from Enterprise Account to Standard Account with Email confirmation. Note: Account type change is subjected to downgrading processing time

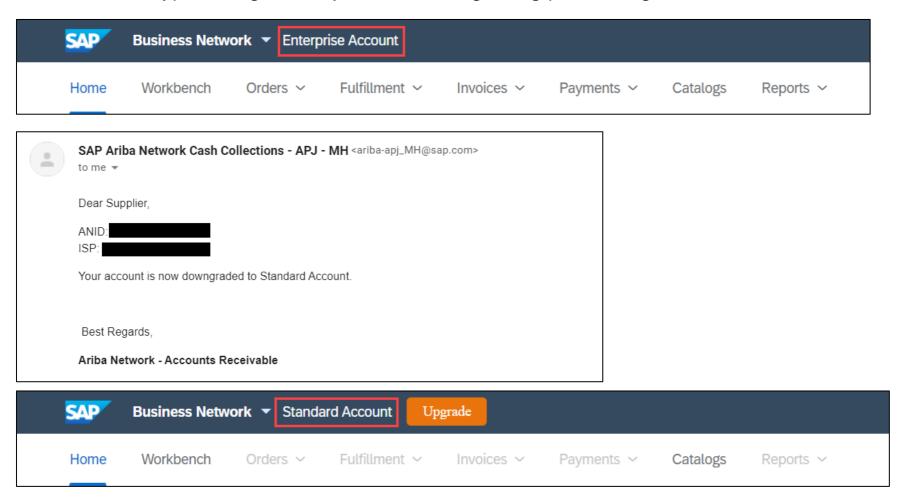

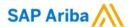

# Thank you.

Contact information:

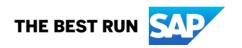